# <span id="page-0-1"></span>**MT+ Project Details**

- ["Project Details" screen](#page-0-0)
- [Changes to "Project Details"](#page-4-0)
- ["Project Log" screen](#page-4-1)
- [Related articles](#page-5-0)

## <span id="page-0-0"></span>**"Project Details" screen**

#### **Basics.**

Once you click on the project's **Grant Agreement No** from the Project List, the Project **Details** tab opens which is divided into two screens **Project Details** and **Project Log.**

In the **Project Details** screen, the following key details of the project are displayed:

- **Context information**
- **National Agency**
- **Project information**
- **Beneficiary Organisation information**
- **Project Access**
- **History information**

## **KA1 and KA3 projects**

The Project **Details** screen for **KA1/KA3 projects** looks as follows:

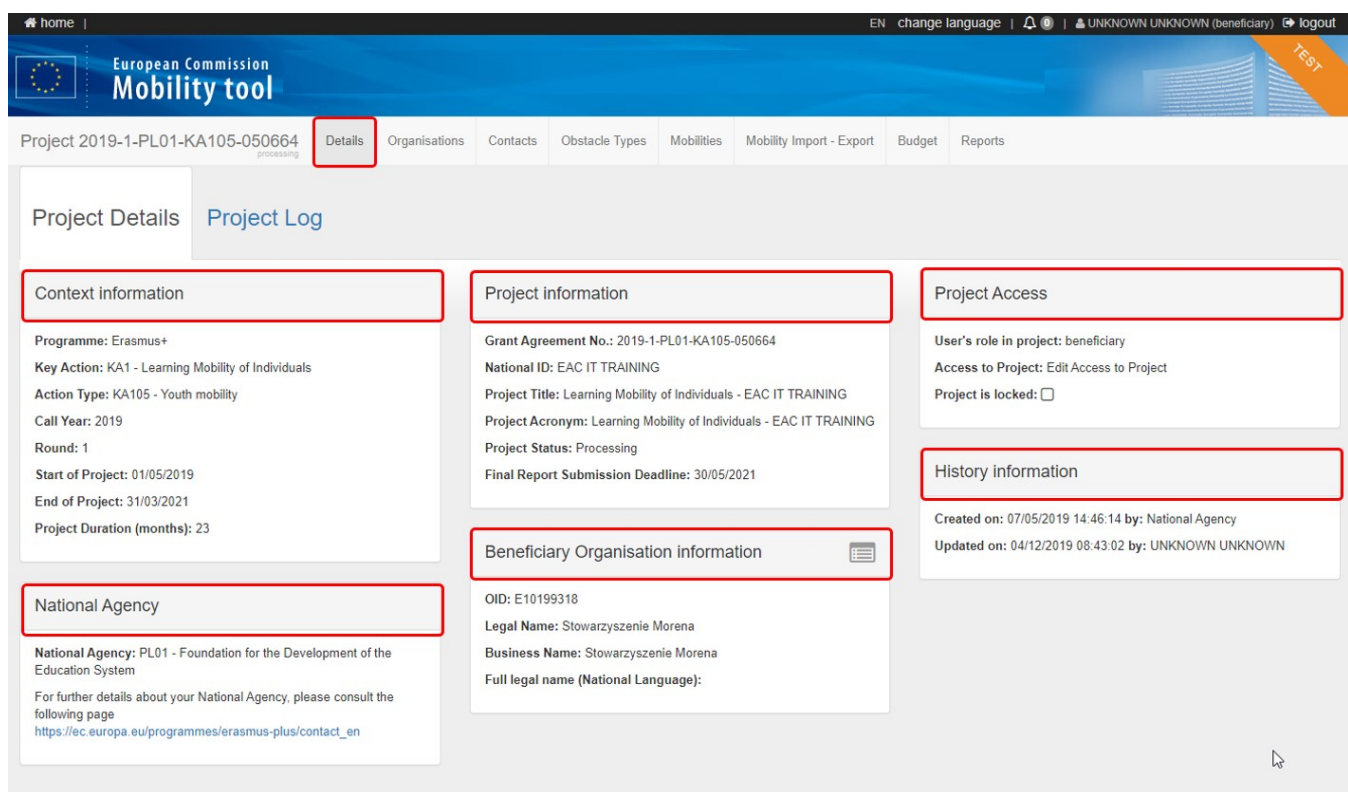

From this screen you have easy access to the various project tabs: **[Organisations](https://wikis.ec.europa.eu/pages/viewpage.action?pageId=33529546)**, **[Contacts](https://wikis.ec.europa.eu/pages/viewpage.action?pageId=33529548)**, **[Mobilities](https://wikis.ec.europa.eu/pages/viewpage.action?pageId=33529423)**, **[Mobility Import-Export](https://wikis.ec.europa.eu/pages/viewpage.action?pageId=33530124)**, **[Budget](https://wikis.ec.europa.eu/pages/viewpage.action?pageId=33529544)** and **[Reports](https://wikis.ec.europa.eu/pages/viewpage.action?pageId=33529422)**.

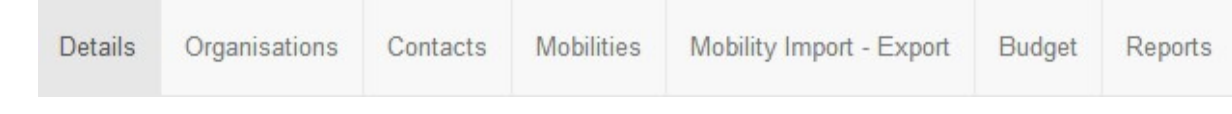

#### The **[Inclusion](https://wikis.ec.europa.eu/pages/viewpage.action?pageId=33529967)** tab will be visible for KA1 and KA3 projects from 2019 onwards.

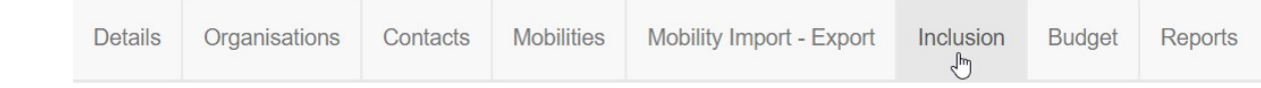

KA103, KA107, KA102 and KA116 projects will additionally display the **[Dashboard](https://wikis.ec.europa.eu/pages/viewpage.action?pageId=33530801)** tab.

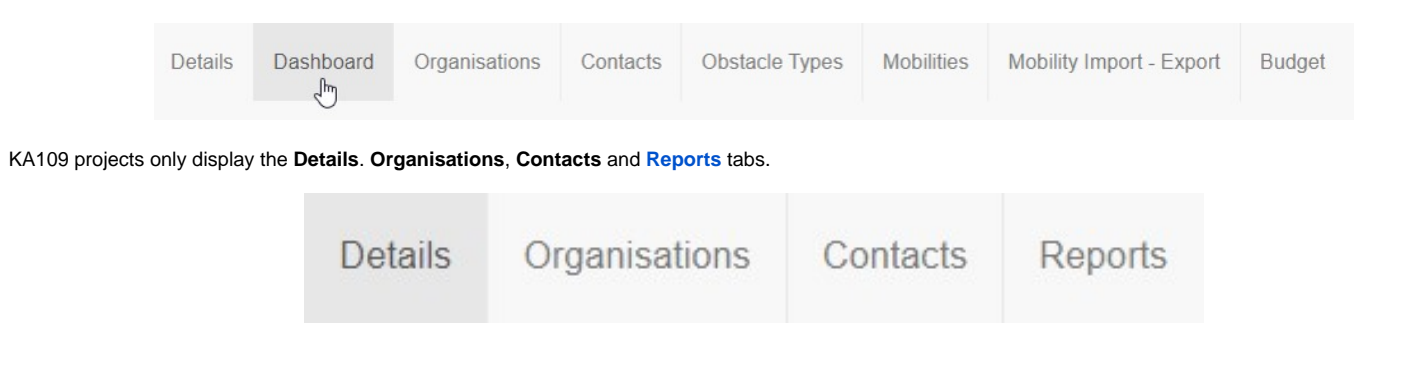

The **Beneficiary Organisation information** section in the Project Details screen has additionally the option to quickly access the organisation details screen, using the **VIEW** icon. This is also applicable for KA2 projects.

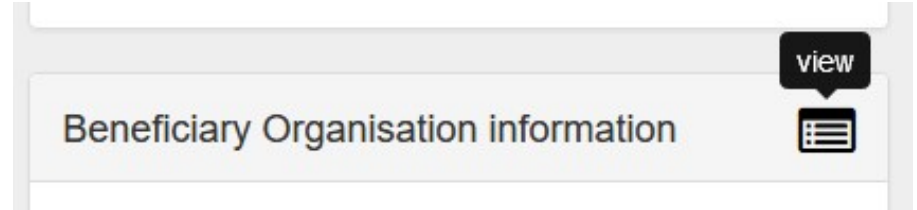

#### **KA2 projects**

The **Project Details** screen for **KA2 projects** looks as follows:

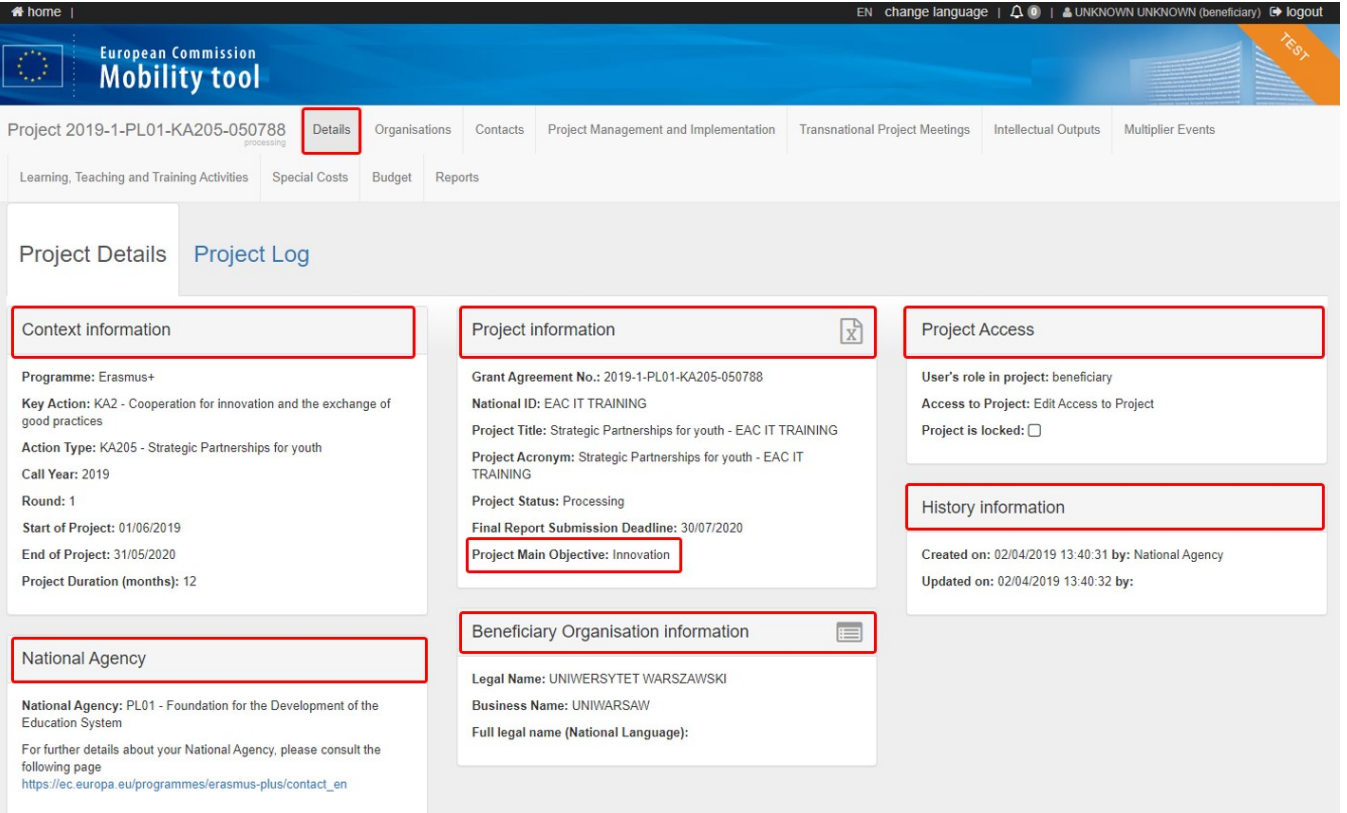

The information under **Project Main Objective** in the project details screen for KA2 Strategic Partnerships projects (Call year 2016 onward) indicates the main project objective: **Exchanges of Practices** or **Innovation.**

Projects with the main objective **Exchange of Practices** will not display the tabs **Intellectual Outputs** and **Multiplier Events**. These tabs are only available for projects with the main objective **Innovation.**

From the Project **Details** screen you have easy access to the project tabs, such as **[Organisations](https://wikis.ec.europa.eu/pages/viewpage.action?pageId=33529546)**, **[Contacts](https://wikis.ec.europa.eu/pages/viewpage.action?pageId=33529548)**, **Project Management and Implementation**, **Transnatio nal Project Meetings**, **Intellectual Outputs**, **Multiplier Events**, **Learning Teaching and Training Activities, Special Costs, [Budget](https://wikis.ec.europa.eu/pages/viewpage.action?pageId=33529544)** and **[Reports.](https://wikis.ec.europa.eu/pages/viewpage.action?pageId=33530153)**

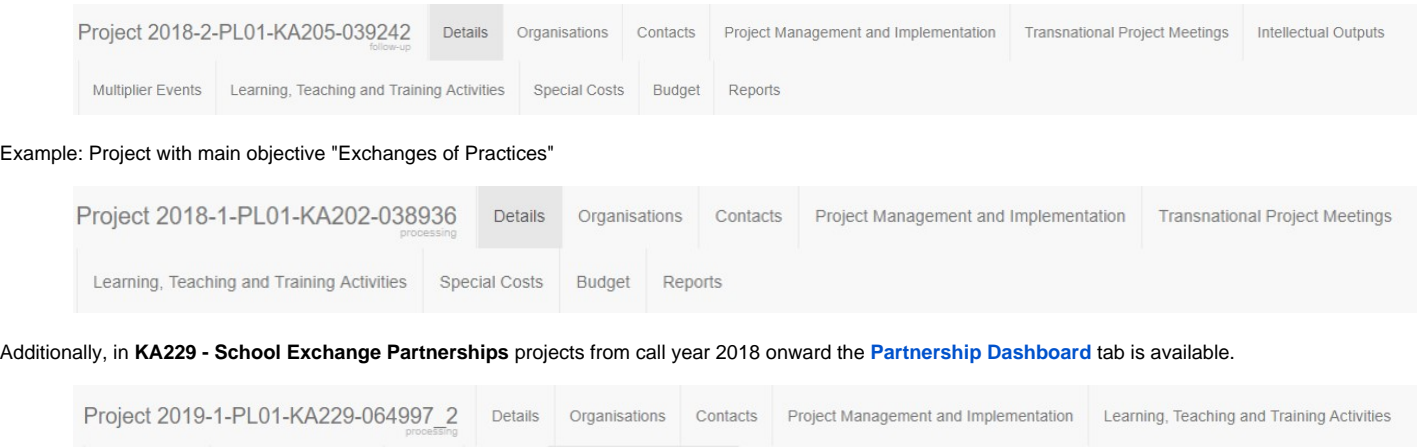

Partnership Dashboard

The **Project Information** section in the Project **Details** screen has additionally the option to fully Export the project information into an MS Excel file via the **Full Export** icon.

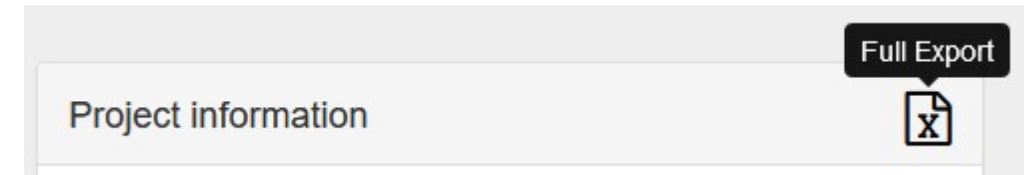

### **Project Details for projects subject to a claim**

Projects that were/are subject to a claim/appeal will additionally display the **Latest Claim Information** section in the Project Details screen. A drop-down displaying any claims encoded for a project is available in the project tabs section.

**Note:** This functionality is currently not available for European Solidarity Corps projects.

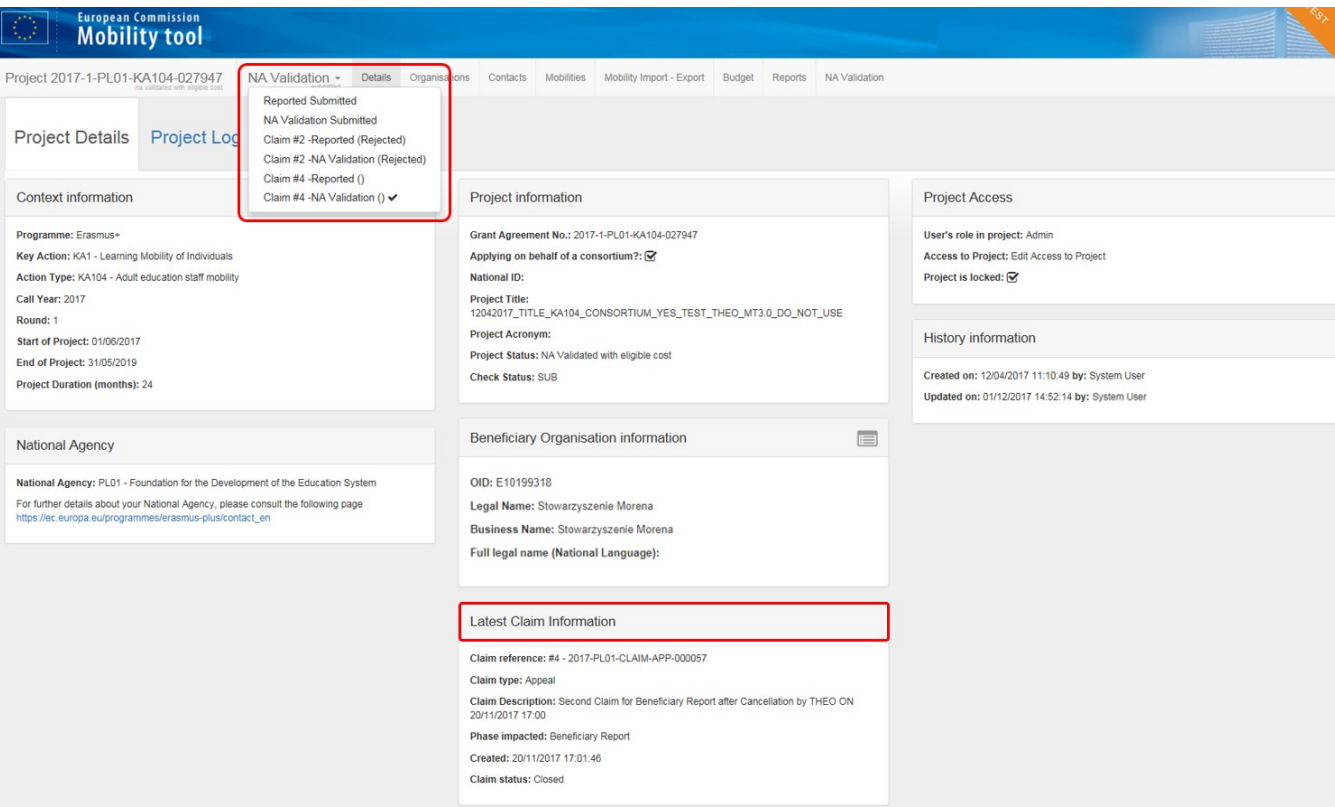

#### **Version drop-down for finalised projects**

Finalised projects will have the **version drop-down** and the additional project tabs **NA Validation** (for KA1/KA3 projects) or **NA Validation/Check Monitoring** (for KA2 projects) displayed.

The pages [MT+ KA1 and KA3 Validated and checked versions](https://wikis.ec.europa.eu/pages/viewpage.action?pageId=33530298) and [MT+ KA2 Validated and checked versions p](https://wikis.ec.europa.eu/pages/viewpage.action?pageId=33530302)rovide details on this feature.

**Note:** This functionality is currently not available for European Solidarity Corps projects.

#### Example: **Finalised KA1 project**

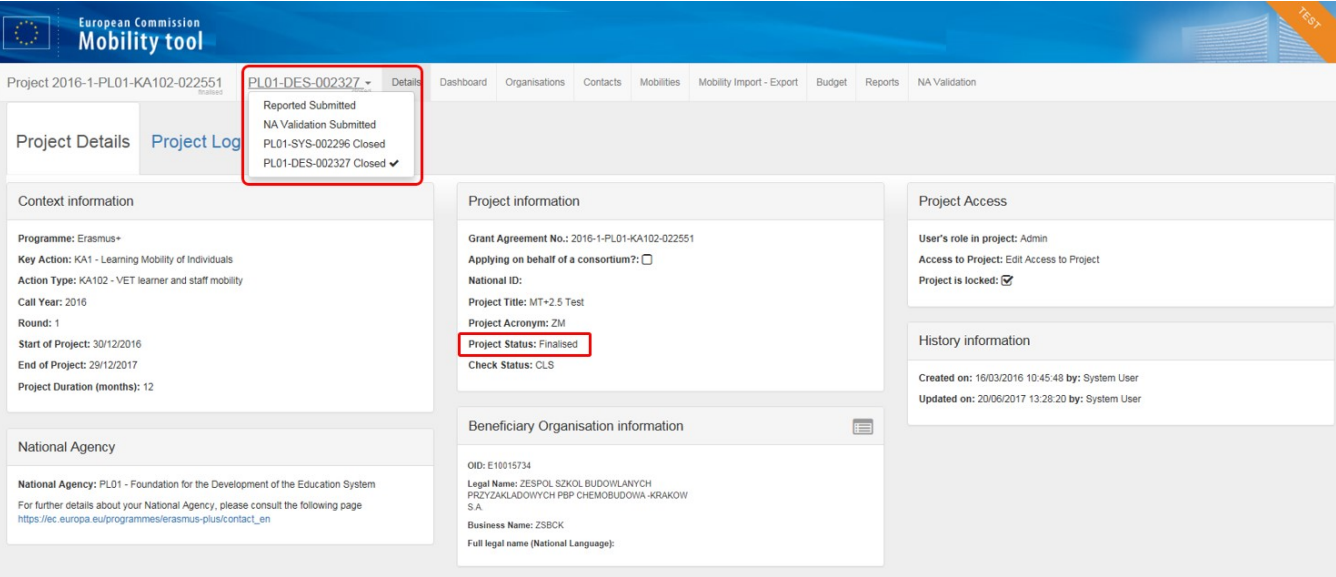

#### Example: **Finalised KA2 project**

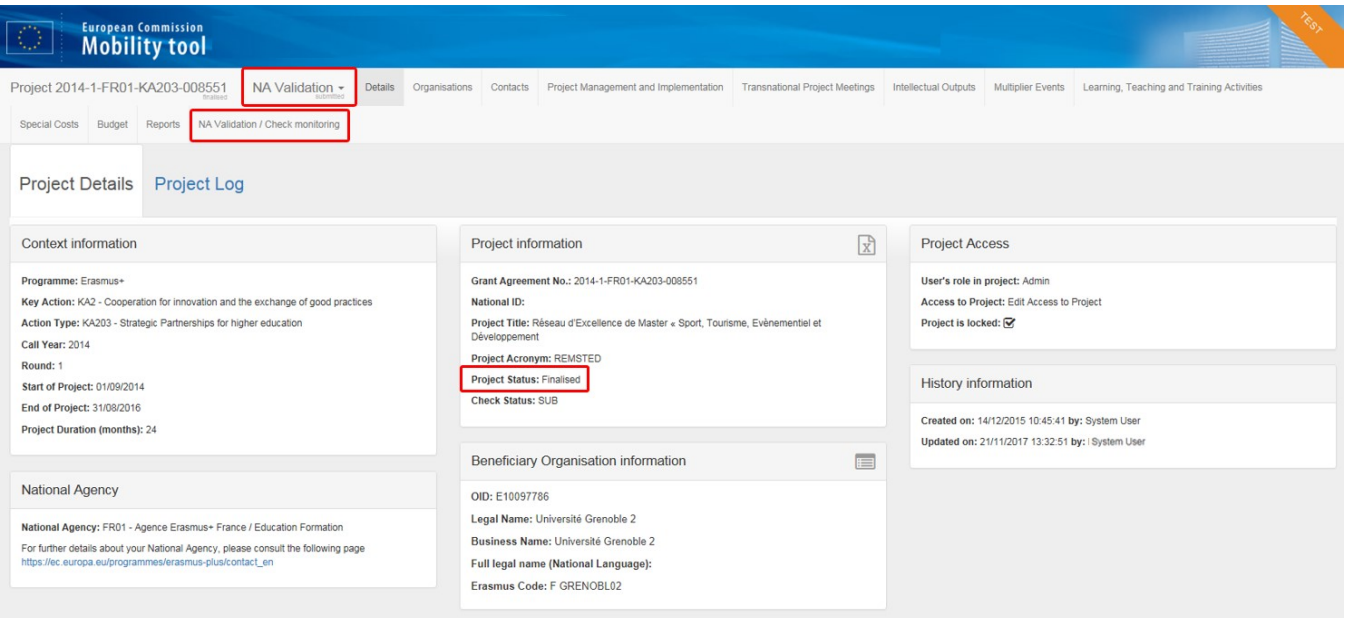

#### **[European Solidarity Corps Projects](https://wikis.ec.europa.eu/pages/viewpage.action?pageId=33529428)**

For **European Solidarity Corps (ESC)** projects once you click on the project's **Grant Agreement No** from the Project List menu, the Project **Details** tab opens.

In the **Project Details** screen, the following key details of the project are displayed:

- **Context information**
- **National Agency**
- **Project information**
- **Beneficiary Organisation information**
- **Project Access**
- **History information**

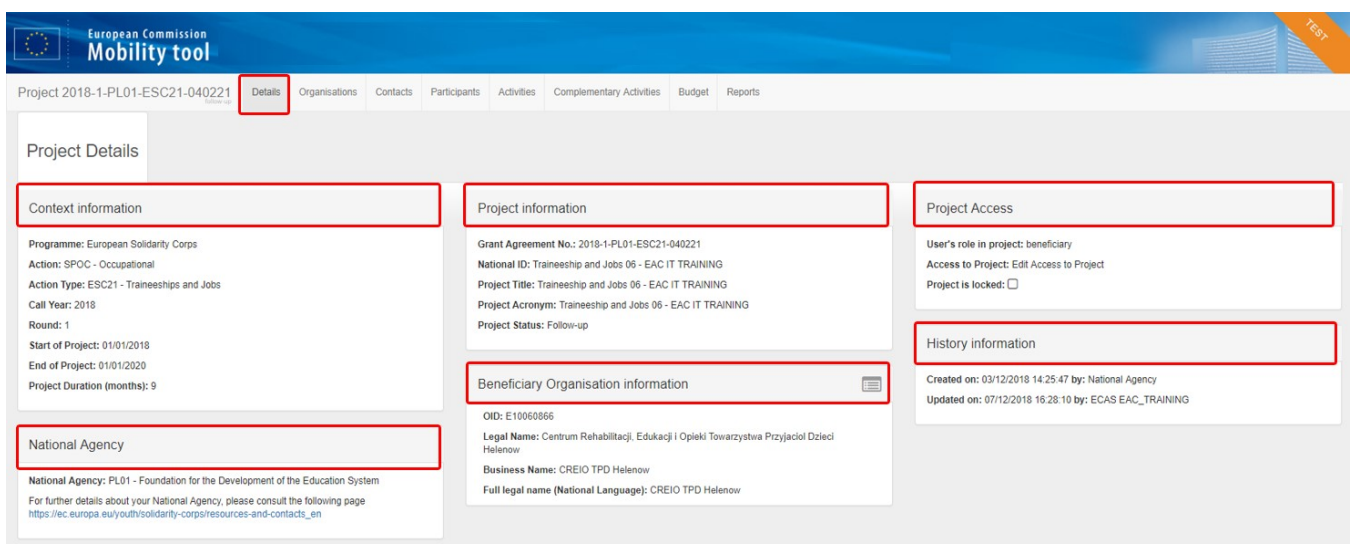

In this screen you have easy access to the various project tabs, such as **Details, Organisations, Contacts, Participants, Activities, Complementary Activities, Exceptional Costs, Budget, and Report**. The availability of these tabs depends on the **Action Type**.

#### Example: **ESC21 - Traineeship and Job project**

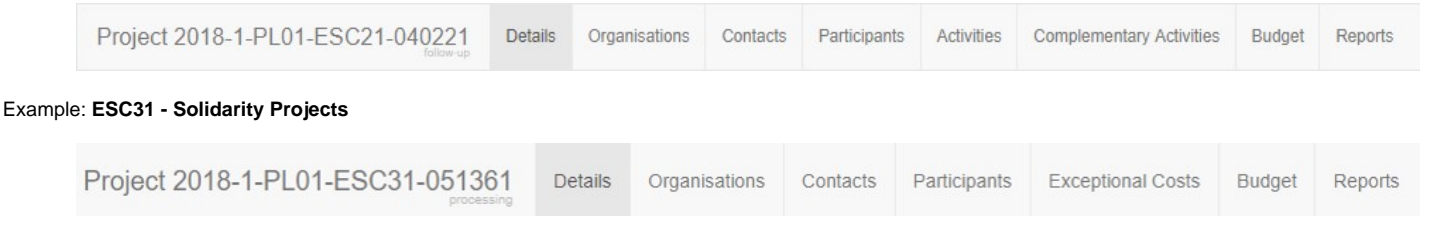

## <span id="page-4-0"></span>**Changes to "Project Details"**

#### **Explanation and illustration**

Project details such as **Project Title**, **National ID**, **Start** and **End of Project** cannot be changed in Mobility Tool+. To request changes for those details contact your National Agency.

Other project sections will have to be added, updated or removed during the project life cycle. See more information on those topics in the various **How-to [pages of the](https://wikis.ec.europa.eu/display/NAITDOC/Mobility+Tool+Guide+for+Beneficiaries)  [Mobility Tool+ Guide.](https://wikis.ec.europa.eu/display/NAITDOC/Mobility+Tool+Guide+for+Beneficiaries)**

## <span id="page-4-1"></span>**"Project Log" screen**

#### **Explanation and illustration**

The **Project Log** screen allows to view certain project-related events that occur during a project's lifecycle and consists of a single view of the history log of all transactions, notifications, and status changes at project level.

This functionality is available for both KA1 and KA2 and shows changes coming from the NAs project management system as well as changes made by the beneficiary in Mobility Tool+.

For more information see **[MT+ KA1 and KA2 Project Log.](https://wikis.ec.europa.eu/pages/viewpage.action?pageId=33529072)**

**Note:** This functionality is currently not available for European Solidarity Corps projects.

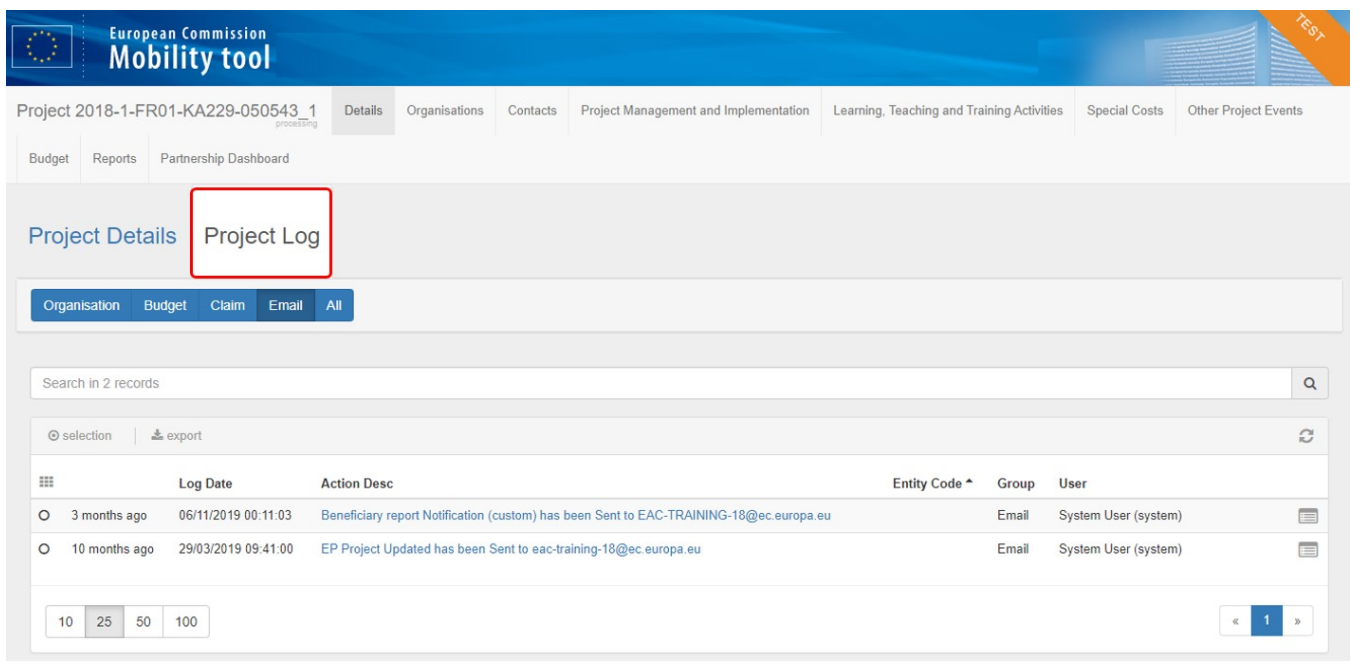

## <span id="page-5-0"></span>Related articles

- [MT+ Update OID or confirm changed organisation details](https://wikis.ec.europa.eu/pages/viewpage.action?pageId=33529601)
- [MT+ Project Details](#page-0-1)
- [MT+ Notifications](https://wikis.ec.europa.eu/pages/viewpage.action?pageId=33529593)
- [MT+ Menu and Navigation](https://wikis.ec.europa.eu/pages/viewpage.action?pageId=33530062)
- [MT+ List functionality](https://wikis.ec.europa.eu/pages/viewpage.action?pageId=33528871)
- [MT+ KA1 and KA3 Budget screen](https://wikis.ec.europa.eu/pages/viewpage.action?pageId=33529770)
- [MT+ How to get access](https://wikis.ec.europa.eu/pages/viewpage.action?pageId=33529778)
- [MT+ EU Login for user](https://wikis.ec.europa.eu/pages/viewpage.action?pageId=33529994)
- [MT+ Basics and variations of the mobility screen for KA1](https://wikis.ec.europa.eu/pages/viewpage.action?pageId=33530042)
- [ESC MT+ Notifications](https://wikis.ec.europa.eu/pages/viewpage.action?pageId=33529222)
- [ESC MT+ Menu and Navigation](https://wikis.ec.europa.eu/pages/viewpage.action?pageId=33529155)